# Winshuttle Function Module Admin Guide

Use the procedures and reference tables that are described in the following topics to configure the Winshuttle Custom Security Table for your own organization.

# Transaction: Advanced maintenance for specific rules

With this feature installed on SAP, the ABAP add-on can process specific transaction codes, with or without batch relevant screens. It is also used to enable the handling of specific error messages.

This table should be edited only when you are advised to do so by Winshuttle Support, or if you are an advanced user with a deep understanding of SAP.

# Table name: /WINSHTLQ/TRCTAB

## **Table field detail**

| Field name | Field description                | Field explanation                                                                                                    |
|------------|----------------------------------|----------------------------------------------------------------------------------------------------|
| MANDT      | Client                           | Client (key field in client-specific tables)                                                                                     |
| YREFID     | ID ('TRULE' or 'ERROR')          | Rule type (related to transaction, or error message)                                                                             |
| YTCODE     | Transaction Code                 | Transaction Code                                                                                                    |
| YMSGID     | Message Class                    | Message Class: Message Class for a message where it was maintained.                                                              |
| YMSGNO     | Message Number                   | This is a number in the Message Class of the specific message. A message can be identified with Message Class and Message Number |
| ZDEFMODE   | Rule value (1 BATCH, 2 NONBATCH) | Processing with or without batch relevant screens                                                                                |

# Advanced maintenance of the table

In normal scenarios, you do not need to maintain this table, unless you are advised to by Winshuttle Support, or you are an advanced user and are sure of the changes.

| Note: Click Cancel to cancel any action or return to the previous screen. |               |       |         |      |  |  |  |
|---------------------------------------------------------------------------|---------------|-------|---------|------|--|--|--|
| WFM Version Flag Winshuttle Parameters Transaction Mode Que ]             |               |       |         |      |  |  |  |
| Winshuttle - TRANSACTION - TCode - Recording Mode       Info              |               |       |         |      |  |  |  |
| B Transaction code                                                        | Message Class | ID    | Message | MODE |  |  |  |
| MM02                                                                      |               | DFSIZ | 0       | 1    |  |  |  |

Enter the transaction code /n/WINSHTLQ/ADMPANEL.

| 년 Menu Edit Favorites E                                                                                                    |         |         |                                          |                |
|----------------------------------------------------------------------------------------------------|---------|---------|------------------------------------------|----------------|
| VINSHTLQ/ADMPANEL                                                                                                    | ∢ 🔲 I 😋 | 🙆 🕲   🖴 | 11 12 1 12 12 12 12 12 12 12 12 12 12 12 | 0 8   🐺 🗾      |
| SAP Easy Access                                                                                                    |         |         |                                          |                |
| 👍 📑 🛛 🏷 🛛 🖁 Other menu                                                                                                    | 😹 🖷     | 0   🕶 🔺 | Create role                              | 🕼 Assign users |
| <ul> <li>Favorites</li> <li>SAP menu</li> <li>Office</li> <li>Cross-Application Comp</li> <li>Collaboration Projects</li> <li>Collaboration Projects</li> <li>Collaboration</li> <li>Accounting</li> <li>Accounting</li> <li>Human Resources</li> <li>Information Systems</li> <li>Tools</li> </ul> |         |         |                                          |                |

Click the Transaction Mode tab.

| Winshuttle User Administration Controls Page          |                       |                  |     |  |  |  |  |  |
|-------------------------------------------------------|-----------------------|------------------|-----|--|--|--|--|--|
|                                                       |                       |                  |     |  |  |  |  |  |
| WINSHUTTL                                             | E                     |                  |     |  |  |  |  |  |
| WFM Version Flag                                      | Winshuttle Parameters | Transaction Mode | Que |  |  |  |  |  |
|                                                       |                       |                  |     |  |  |  |  |  |
| Winshuttle - QUERY/TRANSACTION - Version - Management |                       |                  |     |  |  |  |  |  |

The screen shows the Table /WINSHTLQ/TRCTAB values.

| WFM Version Flag | Winshuttle Parameters |       | on M | ode | Que |   |
|------------------|-----------------------|-------|------|-----|-----|---|
|                  |                       | Mode  |      |     |     |   |
| Transaction code | Message Class         | ID    | м    | М   |     |   |
| MM02             |                       | DFSIZ | 0    | 1   |     |   |
| KP06             | -                     | DFSZE | 0    | 0   |     |   |
| ALL_TCODES       | 555                   | ERROR | 66   | 0   |     |   |
| ALL_TCODES       | 678                   | ERROR | 55   | 0   |     |   |
| CA01             |                       | TRULE | 0    | 1   |     |   |
| FB50             |                       | TRULE | 0    | 2   |     |   |
| ME21N            |                       | TRULE | 0    | 1   |     |   |
| ME22N            |                       | TRULE | 0    | 1   |     |   |
| ME51N            |                       | TRULE | 0    | 1   |     | Ŧ |
| ↓                |                       |       |      |     | 4 F |   |

The following steps show you how to insert and delete by using the transaction code /WINSHTLQ/ADMPANEL for transaction rule maintenance.

## **Modify values**

To modify the table values, click **Change**.

| WFM Version Flag Wi                               | nshuttle Parameters 🗡 Tr | ansacti | on Mode | Que  |         |  |  |  |
|---------------------------------------------------|--------------------------|---------|---------|------|---------|--|--|--|
| Winshuttle TRANSACTION TCode Recording Mode       |                          |         |         |      |         |  |  |  |
| Winshuttle - TRANSACTION - TCode - Recording Mode |                          |         |         |      |         |  |  |  |
| Transaction code                                  | Message Class            | ID      | Message | MODE | <b></b> |  |  |  |
| MM02                                              |                          | DFSIZ   | 0       | 1    |         |  |  |  |

Make the changes that you want in the **Mode** column, and then click **Save**.

|   | WFM Version Flag Wi                               | nshuttle Parameters / Tr | ansacti | on Mode | Que  | ÞQ |  |
|---|---------------------------------------------------|--------------------------|---------|---------|------|----|--|
|   | Winshuttle - TRANSACTION - TCode - Recording Mode |                          |         |         |      |    |  |
| B | Transaction code                                  | Message Class            | ID      | Message | MODE |    |  |
|   | MM02                                              |                          | DFSIZ   | 0       | 1    |    |  |

The Data Saved message at the bottom of the window shows that the save was successful.

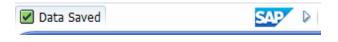

# **Insert Row (Addition)**

To add a new row in the Table /WINSHTL/TRCTAB, select the record or position, and then click Insert Row.

| WFM Version Flag Wi      | nshuttle Parameters 🗡 Tr | ansacti | on Mode | Que  |  |
|--------------------------|--------------------------|---------|---------|------|--|
| Winshuttle - TRANSACTION |                          | 9       |         |      |  |
| Transaction code         | Message Class            | ID      | Message | MODE |  |
| MM02                     |                          | DFSIZ   | 0       | 1    |  |

The new row is added above the selection.

| M | /inshuttle - TRANSACTION | I - TCode - Recording I | Mode  |         |      |   |    |   |
|---|--------------------------|-------------------------|-------|---------|------|---|----|---|
| ₿ | Transaction code         | Message Class           | ID    | Message | MODE |   |    |   |
|   | MM02                     |                         | DFSIZ | 0       | 1    |   |    |   |
|   | KP06                     |                         | DFSZE | 0       | 0    |   |    |   |
|   | ALL_TCODES               | 555                     | ERROR | 66      | 0    |   |    |   |
|   | ALL_TCODES               | 678                     | ERROR | 55      | 0    |   |    |   |
|   |                          |                         |       |         |      |   |    |   |
|   | CA01                     |                         | TRULE | 0       | 1    |   |    |   |
|   | FB50                     |                         | TRULE | 0       | 2    |   |    |   |
|   | ME21N                    |                         | TRULE | 0       | 1    |   |    | * |
|   | ME22N                    |                         | TRULE | 0       | 1    |   |    | Ŧ |
|   | ▲ ►                      |                         |       |         |      | 4 | ¥. |   |

Enter the values for the fields, and then click **Save**.

| WFM Version Flag Win     | shuttle Parameters / Tr  | ansactio | on Mode | Que  |  |
|--------------------------|--------------------------|----------|---------|------|--|
| Winshuttle - TRANSACTION | - TCode - Recording Mode |          |         |      |  |
| Transaction code         | Message Class            | ID       | Message | MODE |  |
| MM02                     |                          | DFSIZ    | 0       | 1    |  |

The Data Saved message at the bottom of the window shows that the save was successful.

🗹 Data Saved

## Delete Row (Deleting an existing record)

Select a record or row to be deleted from the Table /WINSHTL/TRCTAB.

Click Delete Row.

| WFM Version Flag   | Winshuttle Parameters / Tr    | ansaction Mode | Que  |         |
|--------------------|-------------------------------|----------------|------|---------|
| Minchuttle TRANSAC | TION - TCode - Recording Mode |                |      |         |
|                    |                               | :              |      |         |
| Transaction code   | Message Class                 | ID Message     | MODE | <b></b> |
| MM02               |                               | DFSIZ 0        | 1    |         |

Click **Save** to complete the deletion of the selected record.

| WFM Version Flag Wi                               | nshuttle Parameters 🗡 Tr | ansactio | n Mode  | Que  | •••     |  |  |  |
|---------------------------------------------------|--------------------------|----------|---------|------|---------|--|--|--|
| Winshuttle - TRANSACTION - TCode - Recording Mode |                          |          |         |      |         |  |  |  |
|                                                   |                          | i        |         |      |         |  |  |  |
| Transaction code                                  | Message Class            | ID       | Message | MODE | <b></b> |  |  |  |
| MM02                                              |                          | DFSIZ (  | 0       | 1    |         |  |  |  |

The Data Saved message at the bottom of the window shows that the save was successful.

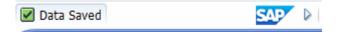

# Query: Description of security and maintaining the security table

Data security in Query is built around the custom security table /WINSHTLQ/QRSAOB, which is installed on the SAP system that stores the data to be queried. In this table, the IT/SAP administrator for the customer can specify the authorization checks on the data that users are trying to access.

The Winshuttle custom security table consists of the following fields:

Table name: SAP Table name to be securedAuthorization object: Assigned authorization object to be checkedAuthorization Field name: Field in the SAP table to be used for authorization checkAuthorization Field text: Text description of the field

#### Authorization object text: Text description of the authorization object

You can maintain this security table by using the SAP transaction code SM30.

## **Query processing**

During query creation and execution, Query performs a number of steps to restrict data access to exactly what the user is supposed to see. Query uses the Winshuttle custom security table as another security layer in which the user's accessible Authorization objects are checked. If in a user's SAP profile, the authorization object is used and a value specified, checks are made against this value.

In the Winshuttle custom security table along with the authorization objects, the SAP table and SAP field meant for data restriction is retrieved during query processing. Authorization checks are made on the values retrieved for the SAP username and records with failed authorization are removed from the output.

## Winshuttle custom security table: an example

In this screenshot, eight Authorization objects have been defined in the Winshuttle security table, with the SAP Tables and SAP Fields specified for data restriction.

| C        |                                                             |             |            |                                    |  |  |  |  |  |
|----------|-------------------------------------------------------------|-------------|------------|------------------------------------|--|--|--|--|--|
|          | -                                                           | Edit Goto S | -          | tilities(M) System Help            |  |  |  |  |  |
| <u>e</u> |                                                             |             |            | II 🕸 🚱 😫 I 🛱 🛗 🛗 🛱 🎦 🖸 🖓 😫 🎦 🖓 😂 🏵 |  |  |  |  |  |
| C        | Change View "Winshuttle - querySHUTTLE - Security - Authori |             |            |                                    |  |  |  |  |  |
| 64       | 🎾 New Entries 🗈 🔂 🖪 🖪                                       |             |            |                                    |  |  |  |  |  |
|          |                                                             |             |            |                                    |  |  |  |  |  |
|          |                                                             |             |            | Authorization Objects              |  |  |  |  |  |
|          |                                                             | AuthObject  | Field name |                                    |  |  |  |  |  |
|          | ANLA                                                        | A_B_ANLKL   | BUKRS      | AM Company Code                    |  |  |  |  |  |
|          | BKPF                                                        | F_BKPF_BUK  |            | Company Code                       |  |  |  |  |  |
|          | BNKA                                                        | F_BNKA_BUK  |            | Company Code                       |  |  |  |  |  |
|          | KNB1                                                        | F_KNA1_BUK  |            | Company Code                       |  |  |  |  |  |
|          | KNKA                                                        | F_KNKA_KKB  |            | Credit Control area                |  |  |  |  |  |
|          | MARC                                                        | M_MATE_WRK  |            | Plant                              |  |  |  |  |  |
|          | MDLG                                                        | M_MATE_WRK  | WERKS      | Plant                              |  |  |  |  |  |
|          | VBAK                                                        | V_VBRK_VKO  | VKORG      | Sales Organization                 |  |  |  |  |  |
|          |                                                             |             |            |                                    |  |  |  |  |  |
|          |                                                             |             |            |                                    |  |  |  |  |  |
|          |                                                             |             |            |                                    |  |  |  |  |  |
|          |                                                             |             |            |                                    |  |  |  |  |  |
|          |                                                             |             |            |                                    |  |  |  |  |  |
|          |                                                             |             |            |                                    |  |  |  |  |  |
|          |                                                             |             |            |                                    |  |  |  |  |  |
|          |                                                             |             |            |                                    |  |  |  |  |  |
|          |                                                             |             |            |                                    |  |  |  |  |  |
|          |                                                             |             |            |                                    |  |  |  |  |  |
|          |                                                             |             |            |                                    |  |  |  |  |  |
|          |                                                             |             |            |                                    |  |  |  |  |  |
|          |                                                             |             |            |                                    |  |  |  |  |  |
|          |                                                             |             |            |                                    |  |  |  |  |  |
|          |                                                             |             |            |                                    |  |  |  |  |  |
|          |                                                             |             |            |                                    |  |  |  |  |  |
|          |                                                             |             |            |                                    |  |  |  |  |  |
|          |                                                             |             |            |                                    |  |  |  |  |  |
|          |                                                             |             |            |                                    |  |  |  |  |  |
|          | Entry 1 of 8                                                |             |            |                                    |  |  |  |  |  |
|          |                                                             |             |            |                                    |  |  |  |  |  |
|          |                                                             |             |            |                                    |  |  |  |  |  |

Winshuttle provides certain default values in this table during the installation of the Winshuttle Function Module. The following table shows the default Authorization objects that are provided by Winshuttle.

|--|

| ВКРГ | F_BKPF_BUK | BUKRS | Company Code               | Accounting Document: Authorization for<br>Company Codes     |
|------|------------|-------|----------------------------|-------------------------------------------------------------|
| KNB1 | F_KNA1_BUK | BUKRS | Company Code               | Customer: Authorization for Company Codes                   |
| КМКК | F_KNKA_KKB | KKBER | Credit Control area        | Credit Management: Authorization for Credit<br>Control Area |
| LFB1 | F_LFA1_BUK | BUKRS | Company Code               | Vendor: Authorization for Company Codes                     |
| SKB1 | F_SKA1_BUK | BUKRS | Company Code               | G/L Account: Authorization for Company<br>Codes             |
| ΕΚΚΟ | M_BEST_EKO | EKORG | Purchasing<br>Organization | Purchasing Organization in Purchase Order                   |
| ЕКРО | M_BEST_WRK | WERKS | Plant                      | Plant in Purchase Order                                     |
| MARC | M_MATE_WRK | WERKS | Plant                      | Material Master: Plants                                     |
| KNVV | V_KNA1_VKO | VKORG | Sales organization         | Customer: Authorization for Sales<br>Organizations          |
| VBAK | V_VBAK_VKO | VKORG | Sales organization         | Sales Document: Authorization for Sales Areas               |
| VBRK | V_VBRK_VKO | VKORG | Sales organization         | Billing: Authorization for Sales Organizations              |

# Change, insert or delete items in the Query custom security table

Enter the transaction code **/n/WINSHTLQ/ADMPANEL**.

| Image: Menu     Edit     Favorites     E       Image: Menu     Edit     Favorites     E        |     |                | ים<br>  אַ אָ ו אַ ני מי מ |
|------------------------------------------------------------------------------------------------|-----|----------------|----------------------------|
| SAP Easy Access                                                                                |     |                |                            |
| 🚯 📑 🛛 🏷 🛛 🖧 Other menu                                                                         | - H | 🔍 🔺 🛛 🚮 Create | e role 📄 🕼 Assign users    |
| Favorites     SAP menu                                                                         |     |                |                            |
| Gffice                                                                                         |     |                |                            |
| <ul> <li>Cross-Application Comp</li> <li>Collaboration Projects</li> </ul>                     |     |                |                            |
| <ul> <li>Logistics</li> <li>Accounting</li> </ul>                                              |     |                |                            |
| Human Resources                                                                                |     |                |                            |
| Carteria Contraction Systems     Carteria Contraction Systems     Carteria Contraction Systems |     |                |                            |

Click the **Query Security** tab.

| Winshuttle User Administration Controls Page          |                |           |  |  |  |  |  |
|-------------------------------------------------------|----------------|-----------|--|--|--|--|--|
|                                                       |                |           |  |  |  |  |  |
| WINSHUTTLE                                            |                |           |  |  |  |  |  |
| Winshuttle Parameters Transaction Mode                | Query Security | Sap A 🕨 🗔 |  |  |  |  |  |
| Winshuttle - QUERY/TRANSACTION - Version - Management |                |           |  |  |  |  |  |

The screen will show the Table /WINSHTLQ/QRSAOB values.

| Winshuttle User Administration Controls Page          |            |            |                         |     |  |  |  |  |
|-------------------------------------------------------|------------|------------|-------------------------|-----|--|--|--|--|
|                                                       |            |            |                         |     |  |  |  |  |
| WINSHUTTLE                                            |            |            |                         |     |  |  |  |  |
| Transaction Mode Query Secur                          | ity Sap At | tachments  | •                       |     |  |  |  |  |
| Winshuttle - QUERY - Security - Authorization Objects |            |            |                         |     |  |  |  |  |
| Table Name                                            | Authrztn   | Field Name | Field Text              |     |  |  |  |  |
| BKPF                                                  | F_BKPF_BUK | BUKRS      | winshuttle company o    | ю 🗆 |  |  |  |  |
| BNKA                                                  | F_BNKA_BUK | BUKRS      | Company Code            |     |  |  |  |  |
| EKKO                                                  | M_BEST_EKO | EKORG      | Purchasing Organization | n   |  |  |  |  |
| EKPO                                                  | M_BEST_WRK | WERKS      | winshuttle test         |     |  |  |  |  |
| KNB1                                                  | F_KNA1_BUK | BUKRS      | Company Code            |     |  |  |  |  |
| KNKK                                                  | F_KNKA_KKB | KKBER      | Credit Control area     |     |  |  |  |  |
| KNVV                                                  | V_KNA1_VKO | VKORG      | Sales organization      |     |  |  |  |  |
| LFB1                                                  | F_LFA1_BUK | BUKRS      | Company Code            |     |  |  |  |  |
| LFBK                                                  | F_BNKA_BUK | BUKRS      | Company Code            | -   |  |  |  |  |
|                                                       |            |            | 4 )                     | 2   |  |  |  |  |
|                                                       |            |            |                         |     |  |  |  |  |

| Note: Click Cancel to cancel any action or return to the previous screen. |            |            |            |  |  |  |  |  |
|---------------------------------------------------------------------------|------------|------------|------------|--|--|--|--|--|
| Winshuttle Parameters Transaction Mode Query Security Sap A               |            |            |            |  |  |  |  |  |
| Mischuttle OUERY Cocycity Authoriza                                       |            |            |            |  |  |  |  |  |
| Winshuttle - QUERY - Security - Authorization Objects                     |            |            |            |  |  |  |  |  |
| Table Name                                                                | Authrztn   | Field Name | Field Text |  |  |  |  |  |
| MARC                                                                      | M_MATE_WRK | WERKS      | plants     |  |  |  |  |  |

The following steps show you how to insert, delete, and change values.

# **Change values**

Note that key values (Table name, Authorization object, and Field name) cannot be modified. To change any of these, <u>delete the record</u>, and then add it with the values that you want.

To modify the table field text values, click **Change**.

|    | Winshuttle Parameters Transac           | tion Mode 🗡  | Query Securi | ty Sap A   |            |
|----|-----------------------------------------|--------------|--------------|------------|------------|
| Wi | nshuttle - QUERY - Security - Authoriza | tion Objects |              |            |            |
|    | Table Name                              | Authrztn     | Field Name   | Field Text | <b>[]]</b> |
|    | MARC                                    | M MATE WRK   | WERKS        | plants     |            |

Make the changes that you want in the **Field Text** column, and then click **Save**.

| Winshuttle Parameters Transact            | tion Mode 🗡  | Query Securi | ty Sap A   |  |
|-------------------------------------------|--------------|--------------|------------|--|
| Winshuttle - QUERY - Security - Authoriza | tion Objects |              |            |  |
| Table Name                                | Authrztn     | Field Name   | Field Text |  |
| MARC                                      | M_MATE_WRK   | WERKS        | plants     |  |

The Data Saved message at the bottom of the window shows that the save was successful.

| 🖌 Data Saved | SAP | ⊳ |
|--------------|-----|---|
|--------------|-----|---|

## **Insert Row (Addition)**

To add a new row in the Table /WINSHTLQ/QRSAOB, select the record or position, and then click Insert Row.

| Winshuttle Parameters Transaction Mode Query Security Sap A 💽 🕒 |              |            |            |         |  |  |  |
|-----------------------------------------------------------------|--------------|------------|------------|---------|--|--|--|
| Winshuttle - QUERY - Security - Authorizat                      | tion Objects |            |            |         |  |  |  |
| Table Name                                                      | Authrztn     | Field Name | Field Text | <b></b> |  |  |  |
| MARC                                                            | M_MATE_WRK   | WERKS      | plants     |         |  |  |  |

Enter the values for the fields.

**Important:** The following fields are mandatory: Table name Authorization object Field name

## Click Save.

| Winshuttle Parameters Transac             | tion Mode 🗡  | Query Securi | ty Sap A   | • • •   |
|-------------------------------------------|--------------|--------------|------------|---------|
| Winshuttle - QUERY - Security - Authoriza | tion Objects |              |            |         |
| Table Name                                | Authrztn     | Field Name   | Field Text | <u></u> |
| MARC                                      | M_MATE_WRK   | WERKS        | plants     |         |

The Data Saved message at the bottom of the window shows that the save was successful.

| 🗹 Data Saved | SAP 👂 |
|--------------|-------|
|--------------|-------|

## **Delete Row (Deleting an existing record)**

Select a record/row to be deleted from the Table /WINSHTLQ/QRSAOB.

### Click Delete Row.

| Winshuttle Parameters Transac             | tion Mode 🗡                               | Query Securi | ty Sap A |  |  |  |  |  |
|-------------------------------------------|-------------------------------------------|--------------|----------|--|--|--|--|--|
| Winshuttle - QUERY - Security - Authoriza | tion Objects                              |              |          |  |  |  |  |  |
| Table Name                                | Table Name Authrztn Field Name Field Text |              |          |  |  |  |  |  |
| MARC                                      | M_MATE_WRK                                | WERKS        | plants   |  |  |  |  |  |

Click **Save** to complete the deletion of the selected record.

| ///Winshuttle Parameters // Transact                  | tion Mode 🗡 | Query Securi | ty Sap A   |  |  |  |
|-------------------------------------------------------|-------------|--------------|------------|--|--|--|
| Winshuttle - QUERY - Security - Authorization Objects |             |              |            |  |  |  |
| Table Name                                            | Authrztn    | Field Name   | Field Text |  |  |  |
| MARC                                                  | M_MATE_WRK  | WERKS        | plants     |  |  |  |

The Data Saved message at the bottom of the window shows that the save was successful.

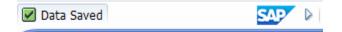

# Query and Transaction parameters: Maintain Timeout and other settings centrally

Use the following Winshuttle parameters to maintain some features of Query and Transaction centrally.

**F4NSP\_TIMEOUT**: Value in seconds timeout for F4, number of entries, preview, search from Windows Query application. Example: 300 for 5 min. If the seconds value is empty or 0, there is no central timeout control for F4, number of entries, preview, and search.

**QUERY\_TIMEOUT**: Value in seconds timeout query execution from Windows Query application. Example: 300 for 5 min. If the seconds value is empty or 0, there is no central timeout control.

TIME\_SYNC\_FREQ: Default value is 1 if not maintained.

This is the least frequency in seconds used to sync with the current server time during processing.

CHUNK\_FACTOR: Default value is 15 if not maintained.

(It is twice the maximum average number of users that may use the Query client application for multipletable queries.)

This value in no way restricts or limits the users.

The value is used only to compute the internal parallel data compression capacity for intermediate processing results in multiple-table queries that are run in Adaptive Query Throttling mode.

This chunk factor is used internally to increase the data processing capacity by 10 times on average.

DAYS\_OLD\_CHUNKS: Default value is 10 (days) if not maintained.

The value defines the number of days until the orphaned Winshuttle Query buffer chunks will be removed. Normally the chunk buffer is cleared as soon as the query runs. In extreme cases, these buffer chunks still exist and will be cleared after this cut-off duration.

**OLDCHUNKS**: Default value is blank (or not maintained).

(For Winshuttle internal use only, related to orphaned chunks.)

If a record exists with value 'X' then exit, else check older chunks (prior to version 10.2).

**FREQCHUNKMON**: Default value is 60 (seconds) and minimum value is also 60. The value is maintained in seconds. The monitoring is done at this frequency for orphaned chunks.

# Add or change a setting centrally

i. Enter the transaction code **/n/WINSHTLQ/ADMPANEL**.

| <sup>[]</sup> Menu <u>E</u> dit <u>F</u> avorites E                                                                                                    | Extr <u>a</u> s S <u>y</u> stem <u>H</u> elp |                      |
|----------------------------------------------------------------------------------------------------|----------------------------------------------|----------------------|
| V [INSHTLQ/ADMPANEL]                                                                                                    | 4 🔲   🗞 🚱 🕲   🖨 🛍 👪   🏝                      | ት 🕄 🛒 🕄 🕄            |
| SAP Easy Access                                                                                                    |                                              |                      |
| 🚯 📑   🏷   📇 Other menu                                                                                                    | 😹 🔀 🧷 🔻 🔺 🚺 Create r                         | ole 🕴 🕼 Assign users |
| <ul> <li>Favorites</li> <li>SAP menu</li> <li>Office</li> <li>Cross-Application Comp</li> <li>Collaboration Projects</li> <li>Collaboration Projects</li> <li>Collaboration</li> <li>Accounting</li> <li>Human Resources</li> <li>Information Systems</li> <li>Tools</li> </ul> |                                              |                      |

Click the Winshuttle Parameters tab.

| Winshuttle User Administration Controls Page |                           |                  |     |  |  |  |
|----------------------------------------------|---------------------------|------------------|-----|--|--|--|
|                                              |                           |                  |     |  |  |  |
| WINSHUTTL                                    | E                         |                  |     |  |  |  |
| WFM Version Flag                             | Winshuttle Parameters     | Transaction Mode | Que |  |  |  |
|                                              |                           |                  |     |  |  |  |
| Winshuttle - QUERY/TR                        | ANSACTION - Version - Man | agement          |     |  |  |  |

| Winshuttle Use                         | er Adı  | ninistra    | ation  | Controls Page    | ,   |    |
|----------------------------------------|---------|-------------|--------|------------------|-----|----|
|                                        |         |             |        |                  |     |    |
| VINSHUTTL                              | E       |             |        |                  |     |    |
| WFM Version Flag                       | Winsh   | uttle Paran | neters | Transaction Mode | Que | •• |
| Vinshuttle-Parameters                  | Table   |             |        |                  |     |    |
| Info 🦻 New I                           |         | <b>8</b> ×  |        |                  |     |    |
| Parameter Name                         | Value   |             |        |                  |     |    |
| BDS                                    | х       |             |        |                  |     |    |
| CHUNK_DEL_SIZE                         | 50      |             |        |                  |     |    |
| CHUNK_FACTOR                           | 15      |             |        |                  |     |    |
| CUSTOMAUTHPRG                          | 0       |             |        |                  |     |    |
|                                        |         |             |        |                  |     |    |
| DAYS_OLD_CHUNKS                        | 20      |             |        |                  |     |    |
|                                        | 20<br>X |             |        |                  |     |    |
| DMS                                    |         |             |        |                  |     |    |
| DMS                                    | х       |             |        |                  |     |    |
| DMS<br>DOC_ATTACH_OPT<br>F4NSP_TIMEOUT | х       |             |        |                  |     |    |

| Note: Click Cancel to cancel any action or return to the previous screen. |                                            |  |  |  |  |
|---------------------------------------------------------------------------|--------------------------------------------|--|--|--|--|
| WFM Version Flag                                                          | Winshuttle Parameters Transaction Mode Que |  |  |  |  |
| Winshuttle-Parameters Tab                                                 |                                            |  |  |  |  |
| Parameter Name Val                                                        | alue                                       |  |  |  |  |
| BDS X                                                                     |                                            |  |  |  |  |

# Modify values

To modify the table parameter values, click Change.

| WFM Version      | Flag Winsh | nuttle Parameters Transaction Mode Que       |
|------------------|------------|----------------------------------------------|
| Winshuttle-Param |            |                                              |
| Parameter Nar    | ne Value   | <b>•••••••••••••••••••••••••••••••••••••</b> |
| BDS              | Х          |                                              |

Make the changes that you want in the Value column, and then click Save.

| WFM Version Flag Winshuttle Parameters |       |   |   | Tr | ansactior | n Mode | Que |  |         |
|----------------------------------------|-------|---|---|----|-----------|--------|-----|--|---------|
| Winshuttle-Parameters                  |       |   | × |    |           |        |     |  |         |
| Parameter Name                         | Value |   |   |    |           |        |     |  | <b></b> |
| BDS                                    | х     | 1 |   |    |           |        |     |  | =       |

The Data Saved message at the bottom of the window shows that the save was successful.

| 🖌 Data Saved | SAP |  |
|--------------|-----|--|
| 6            |     |  |

# New Entries (Addition)

#### To add a parameter, click New Entries.

| WFM Version Flag     | Winsł   | nuttle Parameters | Transaction Mode | Que |    |
|----------------------|---------|-------------------|------------------|-----|----|
| Winshuttle-Parameter | r Tabla |                   |                  |     |    |
| Info 🤣 Nev           |         |                   |                  |     |    |
| Parameter Name       | Value   |                   |                  |     |    |
| BDS                  | х       |                   |                  |     | 33 |

In the blank fields, type the name and value for each parameter that you want to add.

| WFM Version Flag      | Winshuttle Paramete | rs Sap Attachments | <u> </u>   |
|-----------------------|---------------------|--------------------|------------|
| Winshuttle-Parameters |                     |                    |            |
| Info 🦅 New            |                     |                    |            |
| Parameter Name        | Value               |                    | <b>[]]</b> |
|                       |                     |                    | 33         |
|                       |                     |                    |            |

After you enter all the parameters that you want to add, click **Save**.

| WFM Version Flag      | Winshuttle | Parameters | Transaction Mode | Que |            |
|-----------------------|------------|------------|------------------|-----|------------|
| Winshuttle-Parameters | Table      |            |                  |     |            |
| 🚺 Info 🦅 New          |            | ×          |                  |     |            |
| Parameter Name        | Value      |            |                  |     | <b>[]]</b> |
| BDS                   | х          |            |                  |     | 33         |

The Data Saved message at the bottom of the window shows that the save was successful.

| Data Saved |  |
|------------|--|
|------------|--|

# SAP attachments

Winshuttle SAP Attachment is used for document management function. You can use the admin page to set which management system WFM will prioritize.

Enter the transaction code /n/WINSHTLQ/ADMPANEL.

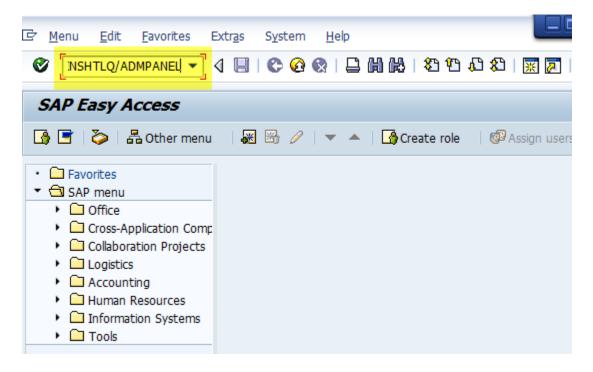

Click the Sap Attachments tab.

| Winshuttle User Administration Controls Page |                 |  |  |  |
|----------------------------------------------|-----------------|--|--|--|
|                                              |                 |  |  |  |
| WINSHUTTLE                                   |                 |  |  |  |
| Transaction Mode Query Security              | Sap Attachments |  |  |  |
|                                              |                 |  |  |  |
| Winshuttle - QUERY/TRANSACTION - Version     | - Management    |  |  |  |

If no data is maintained, the default screen looks like this:

| WINSHUTTLE                                                |                 |                        |              |
|-----------------------------------------------------------|-----------------|------------------------|--------------|
| Winshuttle Parameters Transaction Modes Query Security    | SAP Attachments | Descripion and F4 Help |              |
| Winshuttle Transaction - SAP Documents Attachment Options |                 |                        |              |
| ්ළා 🔄                                                     | ⊙BDS            | O DMS O GOS-Archive    | O GOS-Office |
| Business Document Service (BDS)                           | Act:            | ivated!                |              |
| Document Management System (DMS)                          |                 |                        |              |
| Generic Object Services (GOS-Archive Link)                |                 |                        |              |
| Generic Object Services (GOS-Office)                      |                 |                        |              |
|                                                           |                 |                        |              |

# Activate or deactivate an SAP Attachment service

To activate an SAP Attachment service, check the box for that service. For example, check the box next to **Document Management System (DMS)**. After you check the box, **Activated!** appears.

| WINSHUTTLE                                                |                 |               |             |             |  |
|-----------------------------------------------------------|-----------------|---------------|-------------|-------------|--|
| Winshuttle Parameters Transaction Modes Query Security    | SAP Attachments | Descripion ar | nd F4 Help  |             |  |
| Winshuttle Transaction - SAP Documents Attachment Options |                 |               |             |             |  |
| الله الله الله الله الله الله الله الله                   | • BDS           | ODMS          | GOS-Archive | OGOS-Office |  |
| Business Document Service (BDS)                           | Act             | ivated!       |             |             |  |
| Document Management System (DMS)                          | Act             | ivated!       |             |             |  |
| Generic Object Services (GOS-Archive Link)                |                 |               |             |             |  |
| Generic Object Services (GOS-Office)                      |                 |               |             |             |  |
|                                                           |                 |               |             |             |  |

To deactivate a service, uncheck the box.

Note: Before you deactivate a service, make sure that it is not set as the Default Document option.

# Change the Winshuttle Default Document option

Activate the option that you want to use as the default. For example, check the box next to **Document Management System (DMS)**. After you check the box, **Activated!** appears.

| WINSHUTTLE                                                |                 |                        |                 |
|-----------------------------------------------------------|-----------------|------------------------|-----------------|
| Winshuttle Parameters Transaction Modes Query Security    | SAP Attachments | Descripion and F4 Help |                 |
| Winshuttle Transaction - SAP Documents Attachment Options |                 |                        |                 |
| 699 🕞 🗄 Winshuttle Default Document option                | ⊙BDS            | ODMS OGOS-Arc          | nive GOS-Office |
| Business Document Service (BDS)                           | Act:            | ivated!                |                 |
| Document Management System (DMS)                          | Act:            | ivated!                |                 |
| Generic Object Services (GOS-Archive Link)                |                 |                        |                 |
| Generic Object Services (GOS-Office)                      |                 |                        |                 |
|                                                           |                 |                        |                 |

Click the corresponding option button. For example, click the **DMS** option button.

New from WFM v12.1 Onwards

An additional option "**GOS-Office**" has been introduced with 12.1 & Onwards. This can be activated from Admin Panel by activating following

| WINSHUTTLE                                                |                                        |
|-----------------------------------------------------------|----------------------------------------|
| Winshuttle Parameters Transaction Modes Query Security    | SAP Attachments Descripion and F4 Help |
| Winshuttle Transaction - SAP Documents Attachment Options |                                        |
| Winshuttle Default Document option                        | OBDS ODMS OGS-Archive OGS-Office       |
| Business Document Service (BDS)                           | Activated!                             |
| Document Management System (DMS)                          | Activated!                             |
| Generic Object Services (GOS-Archive Link)                |                                        |
| Generic Object Services (GOS-Office)                      | Activated!                             |
|                                                           |                                        |
|                                                           |                                        |

Attachment Types in SAP (**Information**), respective type can be used as per configuration in system and requirement

- BDS Document can be attached in transaction OAOR/OAER
- DMS Document can be attached in transaction CV02n

| 🖻 Ma        |                                         |   | ment System Help               | 5 |
|-------------|-----------------------------------------|---|--------------------------------|---|
|             |                                         |   | l 100-100 (Semi-finished p     |   |
| 6           | <u>C</u> reate                          | • | <u>C</u> reate Attachment      |   |
|             | <u>A</u> ttachment list                 |   | Create note                    | ŀ |
|             | Private note                            |   | Create external document (URL) | s |
|             | Send                                    |   | Store business document        |   |
| Ma          | <u>R</u> elationships                   |   | Enter Bar Code                 |   |
|             | Workflow                                | • |                                | 1 |
|             | My Objects                              |   |                                |   |
| G<br>B<br>C | Help for object services<br>Site Record |   | Material Group                 |   |

iii. GOS -Archive Link -

| ₿ <u>M</u> a | terial <u>E</u> dit <u>G</u> oto En <u>v</u> | ironm | ent System <u>H</u> elp                 |
|--------------|----------------------------------------------|-------|-----------------------------------------|
| 0            | •                                            |       | 1 🕼 🕼 🖨 🖨 👘 👘 🕄 🔊                       |
| <b>P</b>     | Change Mater                                 | rial  | 100-100 (Sen <mark>ti-finished p</mark> |
| A            | <u>C</u> reate                               | •     | Create Attachment                       |
|              | <u>A</u> ttachment list                      |       | <u>C</u> reate note                     |
|              | Private note                                 |       | Create external document (URL)          |
|              | Send                                         |       | Store business document                 |
| Ma           | <u>R</u> elationships                        |       | Enter Bar Code                          |
|              | Workflow                                     | • [   |                                         |
| G            | My Objects                                   | •     |                                         |
| в            | Help for object services                     | ,     | Material Group                          |
| C            | Site Record                                  |       | Ext. Matl Group                         |

# Query: Custom authorization check program (optional feature)

This functionality allows a Winshuttle Query user to build custom authorization check logic. The custom logic decides whether access to a table is allowed or not for the logged-on SAP user.

The custom authorization check will work in addition to the security table entries that are defined.

Note: This feature is optional. You are not required to create this in your SAP system.

# Steps to create a custom authorization check program

First create the custom function group, create the function module for the custom check, and then activate the custom check.

## Create the custom function group Z\_WINSHUTTLE\_CHK\_ACSS\_FUGR

i. Enter the transaction code SE80.

In the drop-down list, click Function Group.

Type Z\_WINSHUTTLE\_CHK\_ACSS\_FUGR, and then click the **Display** button.

| Object Navigator              |
|-------------------------------|
| 🗢 🔿   🛃 🚹 🖷 Edit Object       |
| MIME Repository               |
| 🗄 Repository Browser          |
| Repository Information System |
| Tag Browser                   |
| 🖶 Transport Organizer         |
| Test Repository               |
|                               |
| Function Group                |
| SHUTTLE_CHK_ACSS_FUGR × 🔽 😪   |
| ⇐╷ᆃ╷ ॎ⊘ �  點 團 🛛              |

When you are prompted to create the object, click **Yes**.

Type Winshuttle Query Cust Auth chk func grp in the Short text box.

| 📴 Create Function Group |                                         | $\times$ |
|-------------------------|-----------------------------------------|----------|
| Function group          | Z_WINSHUTTLE_CHK_ACSS_FUGR              |          |
| Short text              | Winshuttle Query Cust Auth chk func grp |          |
| Person Responsible      | ECC6DEV                                 |          |
| 🖌 Save 🗶                |                                         |          |

In the **Package** box, select the package for Z developments.

| 📴 Create Object Directory Entry             | ×                 | / |  |  |  |
|---------------------------------------------|-------------------|---|--|--|--|
| Object R3TR FUGR Z_WINSHUTTLE_CHK_ACSS_FUGR |                   |   |  |  |  |
| Attributes                                  |                   |   |  |  |  |
| Package                                     | Z WS GURPREETS    |   |  |  |  |
| Person Responsible                          | ECC6DEV           |   |  |  |  |
| Original System<br>Original language        | W6D<br>EN English |   |  |  |  |
| 📙 🛛 Local Object 🔍 Lock O                   | verview 📔 🔀       |   |  |  |  |

Create or select a transport request.

| 🖻 Prompt for transportable | e Workbench request                         | $\times$ |
|----------------------------|---------------------------------------------|----------|
| Function Group Z           | _WINSHUTTLE_CHK_ACSS_FUGR                   |          |
|                            |                                             |          |
| Request                    | W6DK900881 @Workbench request               |          |
| Short Description          | Z_WINSHUTTLE_CHECK_ACCESS custom auth obj p | org      |
| 🖌   🖪 🗋 Own Requ           | uests 🛛 🗶                                   |          |

# **Create the function module for the custom check**

i. Select the new function group and right-click it, and then click **Create** > **Function Module**.

# **Object Navigator**

| 🔶 🔿   🧾 🖬 🖷 Edit Object                                                                                                    |                                 |      |                        |
|----------------------------------------------------------------------------------------------------|---------------------------------|------|------------------------|
| real method and the second strength and the second strength and the second str |                                 | 1959 |                        |
| MIME Repository                                                                                                    |                                 |      |                        |
| 🖧 Repository Browser                                                                                                    |                                 |      |                        |
| Repository Information System                                                                                                    |                                 |      |                        |
| 异 Transport Organizer                                                                                                    |                                 |      |                        |
| Senterprise Service Browser                                                                                                    |                                 |      |                        |
| Function Group<br>Z_WINSHUTTLE_CHK_ACSS_F 		 &<br>수집 라집 [장 순] 뫒 표집 됩<br>Object Name                                                                                                    | Description<br>Winshuttle Query |      |                        |
| Includes                                                                                                    | <u>C</u> reate                  | •    | Function <u>G</u> roup |
|                                                                                                    | <u>C</u> hange                  |      | Eunction Module        |

In the Function Module box, type Z\_WINSHUTTLE\_CHECK\_ACCESS.

In the Short text box, type Z Winshuttle Query Custom Auth Object.

| 🔄 Create Function Modul | e 🛛 🛛 🗸                               |
|-------------------------|---------------------------------------|
| Function Module         | Z_WINSHUTTLE_CHECK_ACCESS             |
| Function group          | Z_WINSHUTTLE_CHK_ACSS_FUGR            |
| Short text              | Z Winshuttle Query Custom Auth Object |
| 🖌 Save                  |                                       |

Important: The name and parameters must be exactly the same as in the screenshot above.

#### Click Save.

Click the **Import** tab, and enter the values that are shown below:

| Function module   | Z_WIN8 | SHUTTLE_CHECK_AC | CESS        | Inactive | (Revi: | sed)      |            |    |
|-------------------|--------|------------------|-------------|----------|--------|-----------|------------|----|
| Attributes Import | Ex     | port Changing    | Tables      | Exc      | eption | s Sou     | rce code   |    |
|                   |        |                  |             |          |        |           |            |    |
| Parameter Name    | Type   | Associated Type  | Default val | ue       | Opti_  | Pass Val. | Short text |    |
| TABLE             | TYPE   | DD02L-TABNAME    |             |          |        |           | Table Nar  | ne |
|                   |        |                  |             |          |        |           |            |    |

Click the **Export** tab, and enter the values that are shown below:

| Function module   | Z_WINSHUTTL | E_CHECK_ACCESS  | Activ    | ve (Revised) |                    |                     |
|-------------------|-------------|-----------------|----------|--------------|--------------------|---------------------|
| Attributes Import | Export      | Changing T      | ables    | Exceptions   | Source code        |                     |
|                   |             |                 |          |              |                    |                     |
| Parameter Name    | Type spec.  | Associated Type | Pass Val | Short text   |                    |                     |
| ALLOWED           | ТҮРЕ        | BOOLEAN         | <b>V</b> | Boolean Vari | able (X=True, -=Fa | lse, Space=Unknown) |

Click the **Exceptions** tab, and enter the values that are shown below:

| l | Function module Z_ | WINSHUTTLE_CHECK_ACCESS Inactive (Revised)               |
|---|--------------------|----------------------------------------------------------|
|   | Attributes Import  | Export Changing Tables Exceptions Sour                   |
|   |                    | eptn Classes                                             |
|   | Exception          | Short text                                               |
|   | Error              | Internal Error in Custom Auth check FM -Winshuttle Query |
|   |                    |                                                          |

Save, check, and activate the FM.

## Maintain the flag to activate the custom authorization check

1. Enter transaction code **SM30**.

In the Table/View box, type /WINSHTLQ/QREPRM, and then click Maintain.

| Maintain Table       | Views: Initial Screen              |   |
|----------------------|------------------------------------|---|
| 🛗 Find Maintenance D | ialog                              |   |
|                      |                                    |   |
|                      |                                    |   |
| Table/View           | /WINSHTLQ/QREPRM                   |   |
| Restrict Data Range  |                                    | 1 |
| No Restrictions      |                                    |   |
| O Enter conditions   |                                    |   |
| O Variant            |                                    |   |
|                      |                                    | 1 |
|                      |                                    |   |
| ୈନ Display 🂋         | Maintain 📮 Transport 🛃 Customizing |   |
|                      |                                    |   |

Click **New**, and enter the values that are shown below:

|    | Table view Tr   | un <u>O</u> oro  | Delection  | Oundes |
|----|-----------------|------------------|------------|--------|
| 0  | 2               |                  | 1          | 🛛 I C  |
| Ν  | lew Entrie      | s: Ov            | erview     | of Ade |
| 64 | 2 🖻 🖻 🖪         | B                |            |        |
|    |                 |                  |            |        |
|    | Winshuttle - qu | erySHUTT         | 'LE - para |        |
|    | +               | +                | <b></b>    |        |
|    | CUSTOMAUTHPR    | 6 <mark>1</mark> |            |        |
|    |                 |                  |            |        |
|    |                 |                  |            |        |

Click Save, and then click Exit.

# **Code example**

This code blocks access to the table MACKV for all Winshuttle Query users.

\*Return access allowed ('X'=True or '-'=False) for current user

```
ALLOWED = ''. "Initialize

IF TABLE = 'MACKV'. "For any user

ALLOWED = '-'.

ELSE.

ALLOWED = 'X'.

ENDIF.
```

ENDFUNCTION.

\*"\_\_\_\_\_

You can also add authority-check calls for your own authorization objects in the conditions for the current user (system field SY-UNAME).

# Description and F4 Help

This functionality allows a Winshuttle Transaction user to get the F4 help and Description for the fields which do not give the same with their existing technical name.

This case usually comes with "BP" transaction script.

| Winshuttle Parameters        | Transaction Modes       | Query Security | SAP Attachments | Descripion and F4 Help |     |   |
|------------------------------|-------------------------|----------------|-----------------|------------------------|-----|---|
| inshuttle - Field Descriptio | on & F4 Help Config Tab | le             |                 |                        |     |   |
|                              |                         |                | Kan China D     | Transaction Code       |     |   |
| Key String 1<br>TRNF4 DESCR  | Key String 2            |                | Key String 3    | BP                     |     |   |
| TRNF4_DESCR                  | GT_                     |                |                 | BP                     |     |   |
| IRNE4_DESCR                  | G1_                     |                |                 | DF                     |     |   |
|                              |                         |                |                 |                        |     | - |
|                              |                         |                | -               |                        |     |   |
|                              |                         |                | L.              |                        |     |   |
|                              |                         |                |                 |                        |     |   |
|                              |                         |                |                 |                        |     |   |
|                              |                         |                |                 |                        |     |   |
|                              |                         |                |                 |                        |     |   |
|                              |                         |                |                 |                        |     |   |
|                              |                         |                |                 |                        |     |   |
|                              |                         |                |                 |                        |     |   |
|                              |                         |                |                 |                        |     |   |
|                              |                         |                |                 |                        |     |   |
|                              |                         |                |                 |                        |     |   |
| + > =                        |                         |                |                 |                        | 4 1 |   |

# Steps to create and delete an entry in this table

New Entry -

Click on Insert Row

| Winshuttle Parameters          | Transaction Modes | Query Security | SAP Attachments | Descripion and F4 Help |  |
|--------------------------------|-------------------|----------------|-----------------|------------------------|--|
| Winshuttle - Field Description |                   | ble            |                 |                        |  |
| BBBX                           |                   |                | Key String 3    | Transaction Code       |  |
|                                |                   |                | Key String 3    | Transaction Code       |  |

Enter the values and click on 'Save'.

| Key String 1 | Key String 2 | Key String 3 | Transaction Code |
|--------------|--------------|--------------|------------------|
| TRNF4_DESCR  | GS_          |              | BP               |
| TRNF4_DESCR  | GT           |              | BP               |
| TRNF4_DESCR  | GA           |              | BP               |

**Delete Entry** 

Select the row which needs to be deleted, click on 'Delete' button and then 'Save' it.

# System Trace

This functionality allows a Winshuttle user to download all the relevant information of system which Winshuttle support might need if an issue has been raised for the support.

On Admin Panel page, there is button at top- left corner called "Generate Trace"

| Winshuttle L     | Iser Administration Controls Page |
|------------------|-----------------------------------|
| 凝 Generate Trace |                                   |
| WINSHUTTLI       | 14                                |

Clicking on this will display a pop up to generate trace for a specific user. Enter SAP user name here and click on Ok.

Winshuttle User Administration Controls Page Generate Trace WINSHUTTLE Winshuttle Parameters Transaction Modes Query Security SAP Attachments Description and F4 Help Wins - 6228. SAP GUI SAP User Save in: Trace for SAP User Date modified \* Name ALTMP\_S5K\_1.TXT 27-11-2018 13:05 × Quick access ALTMP\_S6H\_1.txt 27-11-2018 14:47 Test.txt 27-11-2018 14:57 Desktop n Libraries This PC 1 Network System Trace.TXT File name: Save Save as type: Text Files (\*.TXT) Cancel

A dialog box will appear to locate the directory where trace file needs to download

### This downloaded trace file will have following details

- Installed AddOn
- Installed Product Version
- Kernel Information
- SAINT/SPAM Information
- Unicode information
- Authority Checks (Checks which are required for a Winshuttle User)
- SAP GUI Version
- System ID, Instance, Server
- WFM Version Detail
- User Format Detail

# Specific use case WFM and Wrapper WFMs

Wrapper WFM – These are Standard FMs only which we have made as Remotely Enabled. The functionality of these WFMs will remain same as Standard FMs within these WFM provides. These standard FMs now can be called from remote system by using the respective Wrapper WFM.

- A. Wrapper FMs Remote Wrapper WFM for Standard FMs
  - /WINSHTLQ/BPAR\_C\_A\_VAT\_NUMBER for BPAR\_C\_A\_VAT\_NUMBER Business Partner: Check Additional Data
  - /WINSHTLQ/BANK\_ACCOUNT\_CHECK for BANK\_ACCOUNT\_CHECK Check of Bank Account Number
  - /WINSHTLQ/BUSINESS\_NUMBER\_CHEK for <u>BUSINESS\_NUMBER\_CHECK</u> Check of international location number (ILN)
  - /WINSHTLQ/BPAR\_C\_A\_VAT\_NUMBER for- BPAR\_C\_A\_VAT\_NUMBER Business Partner: Check Additional Data
  - /WINSHTLQ/EU\_TAX\_NUMBER\_CHECK for- EU\_TAX\_NUMBER\_CHECK\_ Check of VAT registration number (EU tax number)
  - /WINSHTLQ/TAX\_NUMBER\_CHECK for TAX\_NUMBER\_CHECK Check Tax Numbers
  - /WINSHTLQ/POSTAL\_CODE\_CHECK for POSTAL\_CODE\_CHECK\_ Check of postal code and region
  - /WINSHTLQ/RPC\_CALCULATE\_PRICES for -<u>BAPI\_RPC\_CALCULATE\_PRICES</u> Request Calculations and Adjust Requested Calculations
  - /WINSHTLQ/TRN\_TAX\_TXJCD\_TABLE -for- TAX\_TXJCD\_DETERMINE\_TABLE TXJCD Determination
  - /WINSHTLQ/SD\_CUST\_MAINTAIN\_ALL -for- <u>SD\_CUSTOMER\_MAINTAIN\_ALL</u> Customer Master Update
  - /WINSHTLQ/TRN\_CREATE\_TEXT -for- <u>CREATE\_TEXT</u> Create Long Text
  - /WINSHTLQ/MATERIAL\_GET\_NEXT-for- MATERIAL NUMBER GET NEXT Functions for Material Number
  - /WINSHTLQ/TRN\_MT\_CLASIFICATION-for- BAPI OBJCL CREATE, BAPI OBJCL CHANGE and BAPI CLASS GET CHARACTERISTICS Winshuttle WFM for Classification BAPI's

#### B. Use Case Specific WFMs

- /WINSHTLQ/ACC\_DOC\_COPA\_POST
  - Post or Park Account document with CO-PA fields.
  - It gives feasibility to give **CO-PA** values into Linear way instead of hierarchical
  - Remote Wrapper WFM for Standard FM BAPI\_ACC\_DOCUMENT\_POST
  - Perform Commit also for successful executions PARK/POST.

### > /WINSHTLQ/POST\_ACDOC\_MULT\_CURR

- Post or Check Account document.
- It gives feasibility to give Multiple Currency values into Linear way instead of hierarchical
- Remote Wrapper WFM for Standard FM BAPI\_ACC\_DOCUMENT\_POST
- Perform Commit also for successful execution POST.
- If the posting is in Multiple Companies, the return message will have both document numbers.
- Multiple currencies and extended to support
- Tables for ACCOUNT RECEIVABLE, ACCOUNT PAYABLE and ACCOUNT TAX tables
- Validation BAPI

### /WINSHTLQ/WFM\_MAT\_EXTEND -

- Arrange multi liner messages per record in to single line for better readability
- Remote Wrapper WFM for Standard FM BAPI\_MATERIAL\_SAVEREPLICA
- Perform Commit also for successful executions.

### C. Customer WFM - /WINSHTLQ/TRN\_FUNC\_CUSTOMER

- Message improvement for /WINSHTLQ/TRN\_FUNC\_CUSTOMER WFM
- Support for S/4 HANA, Business Partner
  - 1. Email ID insert or delete
  - 2. IBAN Create, Delete and Modify
  - 3. Tax Classification
  - 4. Partner Function
- Handling of special cases for customer master such as "IBAN" bank data handling, maintaining partner functions, Tax Classifications and adding email information.

#### D. Vendor WFM - /WINSHTLQ/TRN\_VENDOR\_BANK

- > Handling of special cases for vendor master, such as "IBAN" bank data handling,
- Support for S/4 HANA, Business Partner
  - 1. Confirming the existing bank
  - 2. Add new Bank details to Vendor
  - 3. Modify existing Bank details for Vendor
  - 4. Deletion of existing Bank for Vendor

For further details on Customer and Vendor WFMs (as they have multiple different use case scenarios) please refer documents named as "Customer-User doc -Email ID Insert-Delete Tax Classifications and IBAN in Customer Master" and "Vendor-User doc- Bank Details-Vendor Payment".